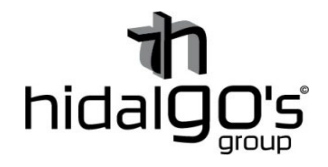

## **Guía configuración del sensor de movimiento control vía Wifi**

**10062** 

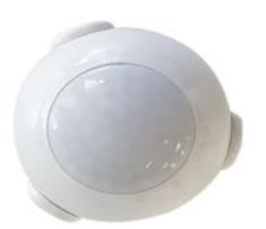

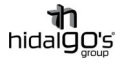

En esta guía se detalla cómo realizar la conexión sensor de movimiento Wifi, de modo que se seguirán los siguientes pasos con imágenes de apoyo con tal de facilitar su configuración y llevar con éxito la operación, para ello el smartphone y/o tablet han de estar conectadas a la red Wifi donde se deseé que el dispositivo este vinculado, ya que al realizar la configuración inicial la aplicación volcará la información de la red Wifi (dirección IP y contraseña) al sensor.

## Vinculación con Tuya Smart (Smart Life)

1) Instalar la aplicación *Tuya Smart*, registrase/iniciar sesión para empezar a trabajar en la configuración. Preferiblemente se recomienda la aplicación *Tuya Smart* a *Smart Life* actualmente.

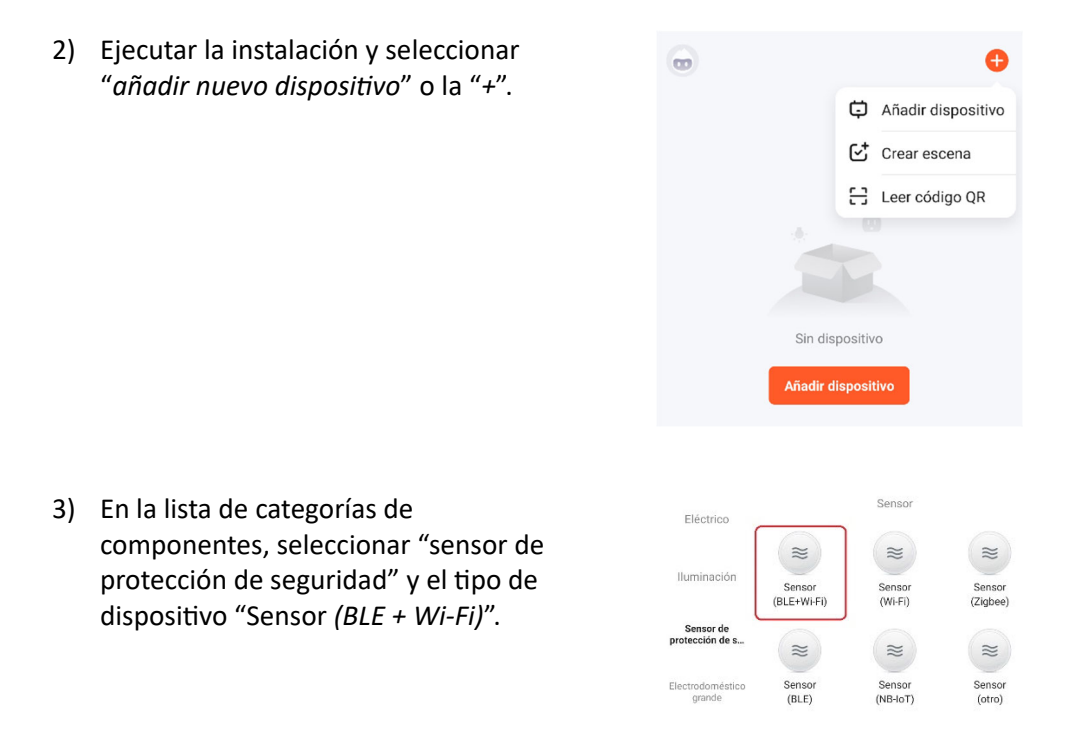

4) Abrir el sensor y conectar la pila, mantener pulsado el botón hasta que empiece a parpadear la pantalla en color rojo. Esto significará que el sensor entrará en modo vinculación.

Un parpadeo rápido el sensor indicará que la conexión a la red Wifi es normal, en cambio un parpadeo lento significará que la conexión es lenta y puede dar problemas en la señal y el conexionado.

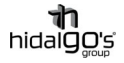

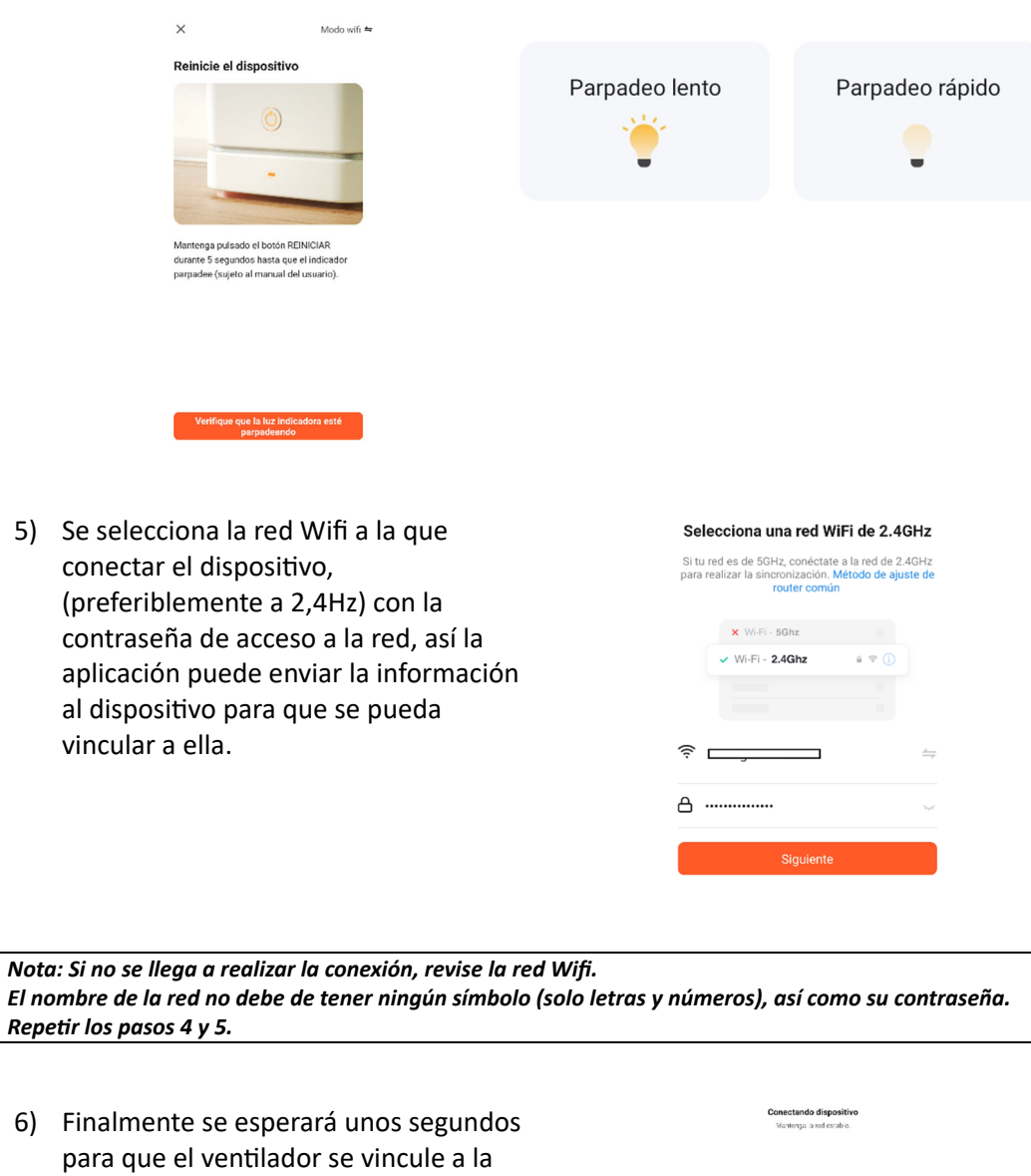

## Vinculación con Amazon Alexa

aplicación y a la red wifi.

El sensor de presencia es compaƟble con *Amazon Alexa*. Para realizar vinculación, se uƟlizará la aplicación *Tuya Smart* como pasarela por medio de los siguientes pasos:

 $01:54$ 

 $\begin{tabular}{l|c|c|c} \hline \raisebox{-2pt}{$\bullet$} & $\langle a \rangle$ & $\langle b \rangle$ \\ \hline \raisebox{-2pt}{$\bullet$} & $\langle b \rangle$ & $\langle b \rangle$ & $\langle b \rangle$ \\ \hline \raisebox{-2pt}{$\bullet$} & $\langle b \rangle$ & $\langle b \rangle$ & $\langle b \rangle$ \\ \hline \raisebox{-2pt}{$\bullet$} & $\langle b \rangle$ & $\langle b \rangle$ & $\langle b \rangle$ \\ \hline \raisebox{-2pt}{$\bullet$} & $\langle b \rangle$ & $\langle b \rangle$ & $\langle b \rangle$ \\ \hline \raisebox{-2pt}{$\bullet$} & $\langle b \rangle$ & $\langle b \rangle$ & $\langle b \$ 

1) Instalar Descargar la aplicación *Amazon Alexa* y registrase/iniciar sesión.

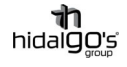

2) Ir a la sección "*Mis skills de hogar*" en la parte de dispositivos

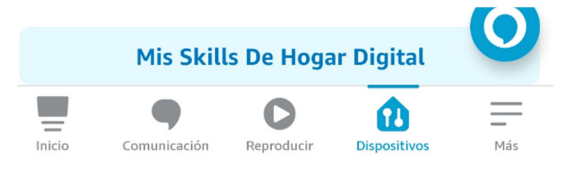

3) Buscar a través de "*Hogar digital*" la aplicación *Smart Tuya* y seleccionarla en el listado de aplicaciones encontradas

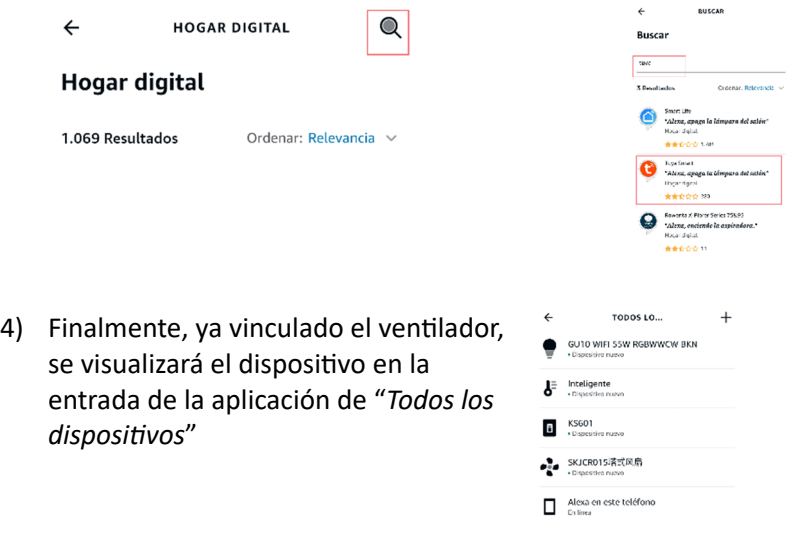

*Nota: El nombre del disposiƟvo ha de ser asignado por el usuario Nota: Para descubrir nuevos dispositivos, se podrá realizar a través de la aplicación (refrescando la entrada de "disposiƟvos") o por control de voz, diciendo "Alexa, descubre disposiƟvos), estos se actualizarán transcurridos 20 segundos.*

## Vinculación con Google Home

El sensor de presencia es compatible con Google Home. Para realizar la vinculación, se utilizará la aplicación *Tuya Smart* como pasarela por medio de los siguientes pasos:

- 1) Instalar Descargar la aplicación *Google Home* y registrase/iniciar sesión.
- 2) Dentro de la aplicación, en la pestaña de "Añadir dispositivos", seleccionar "Funciona *con Google*" para vincular los disposiƟvos configurados en *Tuya Smart*.

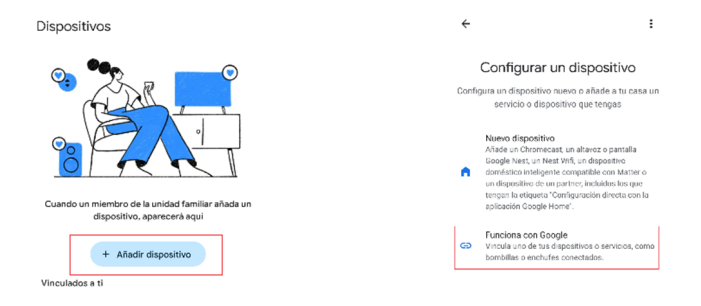

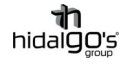

3) En la pestaña "*Control de casa*", buscar la aplicación *Tuya Smart* y seleccionarla.

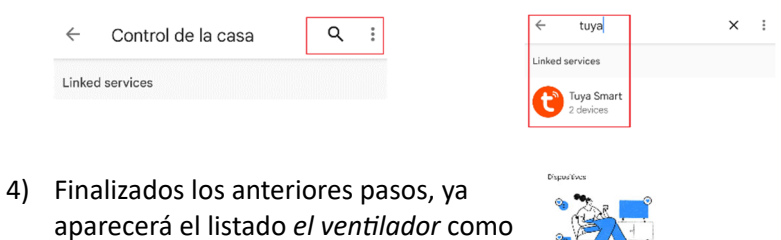

vinculado a *Google Home*

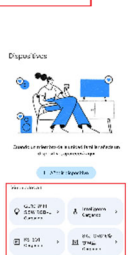

*Nota: El nombre del disposiƟvo ha de ser asignado por el usuario*